# 潍坊市公共资源交易中心"不见面开标" 系统签到解密操作手册(投标人手册)

# **1**、企业登录

1.1 首先使用 IE10 及以上版本浏览器进入潍坊市公共资源交易 中心会员登录页面:

<http://ggzy.weifang.gov.cn/tpbidder/login.aspx>

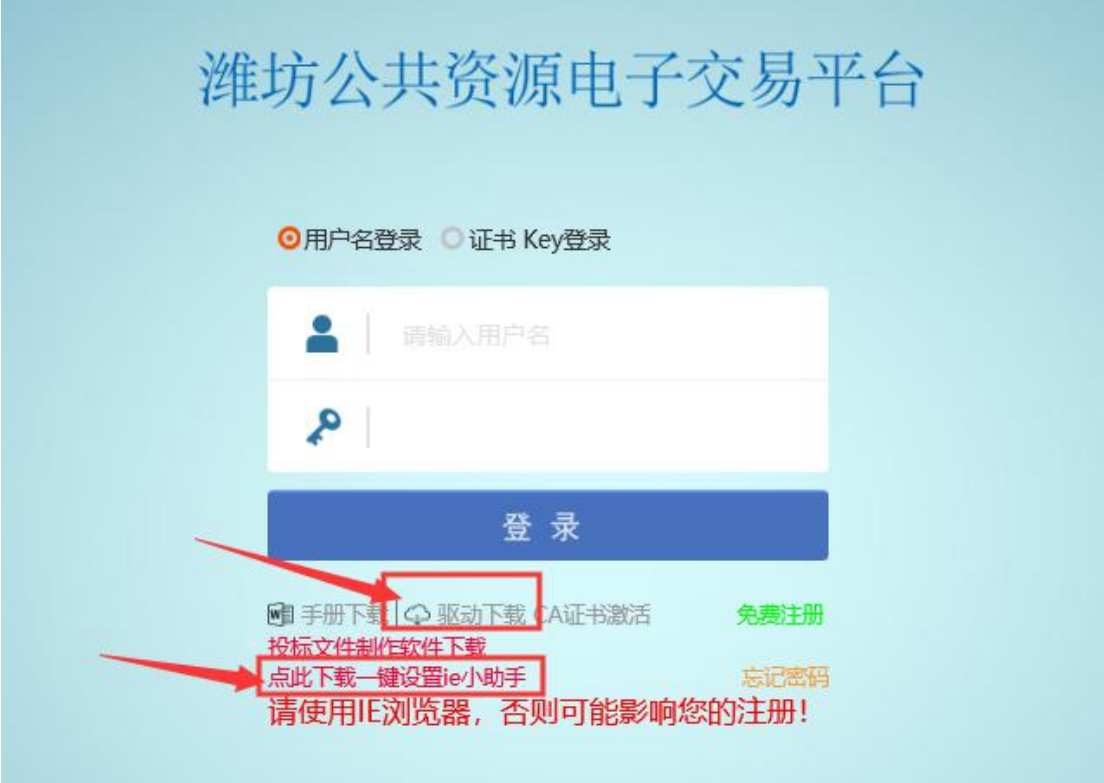

图:1.1

在此页面(见图:1.1)下载红箭头所指的"驱动"及"一键设 置 ie 小助手",并执行安装(默认安装即可),前期已下载的 此步骤可省略。

1.2 驱动安装完成后,点击登录页面的"证书 key 登录",输入 CA 密码,点击登录按钮进行登录。(见图:1.2.1)

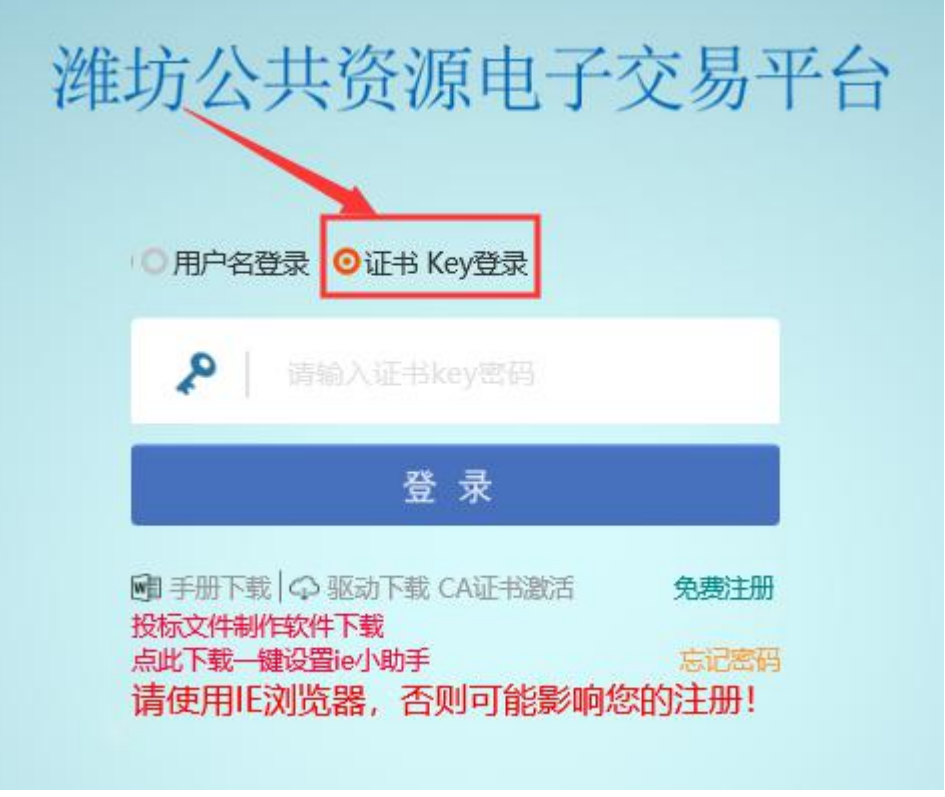

图:1.2.1

登录后(见图: 1.2.2),选择需要开标的主体类型,进入到业 务管理页面。

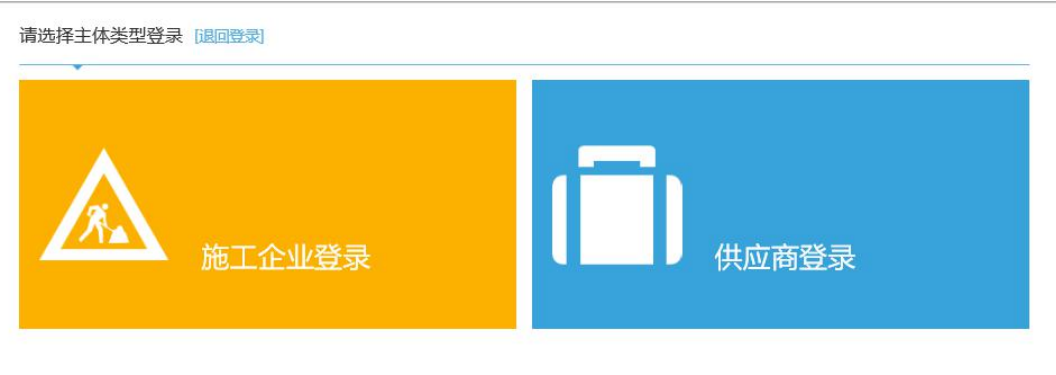

图:1.2.2

1.3 模拟解密(此步骤主要确定 CA 锁是否为生成投标文件的加 密锁,密码是否正确。)

打开上传投标文件模块,(见图:1.3.1)在已上传中,找到需 要开标的项目,并点击上传按钮,进入模拟解密页面。

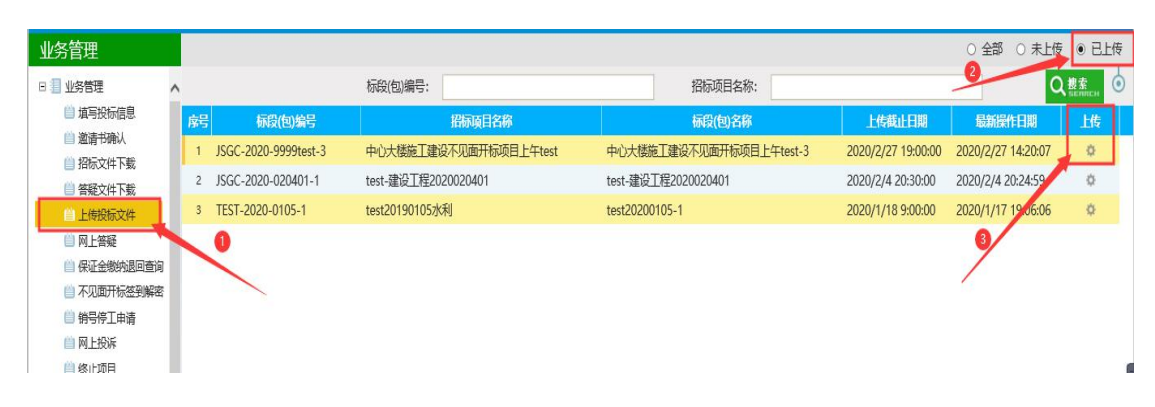

图:1.3.1

在此页面点击"模拟解密"按钮,(见图: 1.3.2)此时需 要插入 CA, 提示模拟解密成功后, 在远程解密时需使用此 CA 进行远程解密。

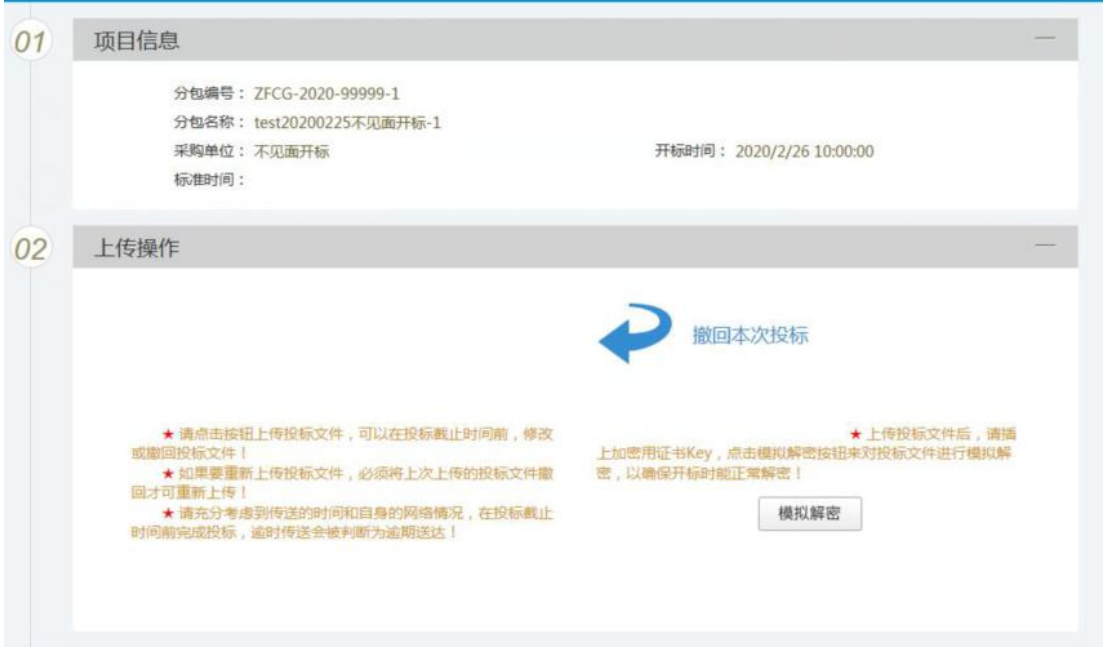

## 图:1.3.2

### 1.4 不见面开标签到解密

点击"不见面开标签到解密"模块, (见图: 1.4.1)找到需要

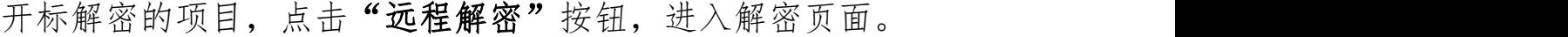

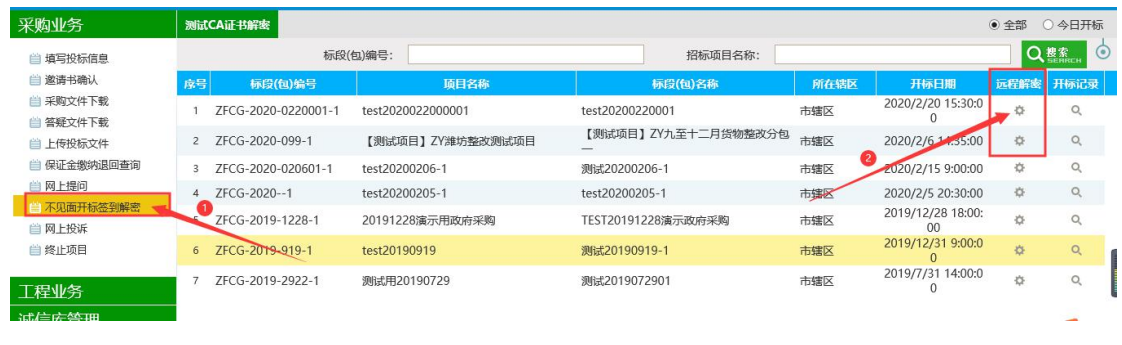

图:1.4.1

到达解密时间后(即开标时间),点击"解密投标文件"按钮, 输入 CA 密码后,远程解密完成。

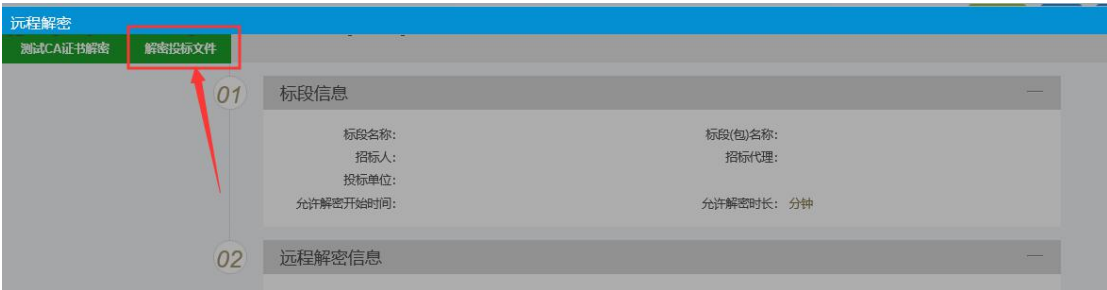

图:1.4.2

注: 开标前 10 分钟投标人要提前登录系统, 做好解密前模 拟解密等准备工作。到达开标时间,投标人可同时上线解密,平 均在二分钟内完成解密工作,开标后 10 分钟非自身原因导致: (自身原因包括但不限于以下情况:忘带或错带 CA 锁、忘

稳定等),在规定时间仍无法完成解密的,致电咨询:8097130 8080958。

记 CA 锁密码、CA 锁过期、上传响应文件后更新 CA 锁、网络不

在模拟解密和远程解密时,提示无法解密成功时,请确认此

投标文件是否使用的此加密锁生成,并及时更换准确的 CA 锁进 行解密。

### 1.5 查看开标记录

按照招标文件要求的开标时间,开标结束后在"不见面开标"签 到解密中,点击"开标记录",(见图: 1.5)查看开标情况一 览表,了解投标企业的具体报价等信息。

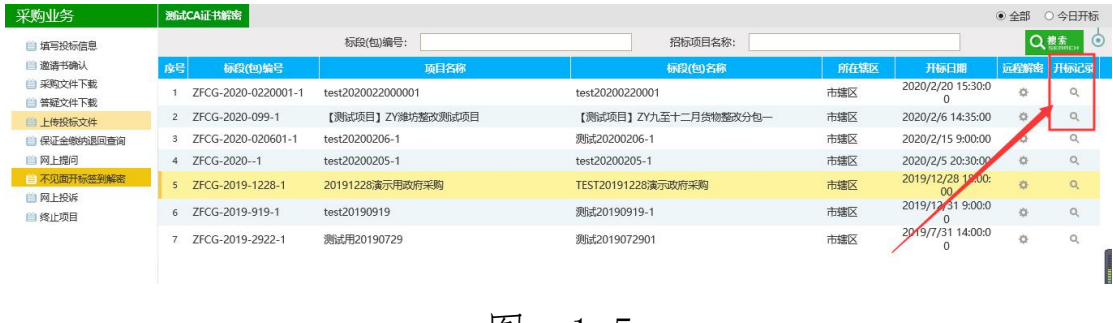

图:1.5